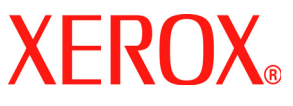

# **HIZLI BAşVURU KILAVUZU**

## **Windows Vista için**

## **İçindekiler**

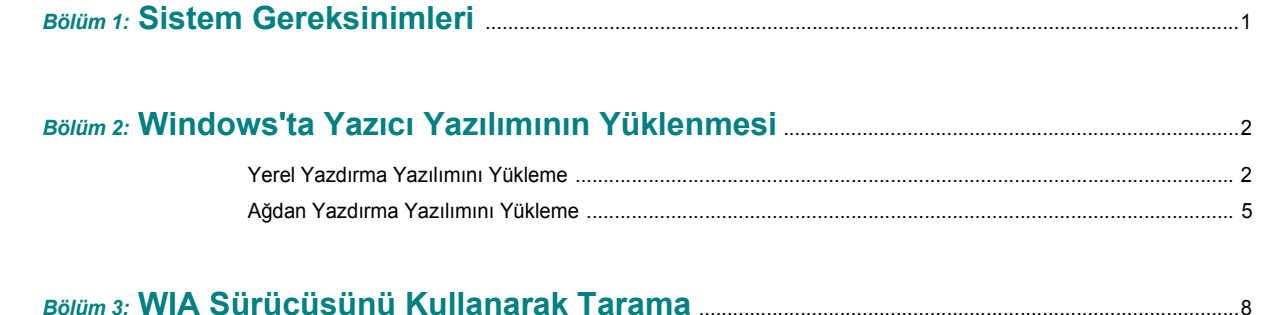

*Detaylı bilgi ve bu kılavuzda yer almayan talimatlar için Kullanıcı Kılavuzu'na bakın. Kullanıcı Kılavuzu'na erişmek için burayı tıklatın.*

### **1 Sistem Gereksinimleri**

<span id="page-1-0"></span>Başlamadan önce, sisteminizin aşağıdaki gereksinimleri karşıladığından emin olun:

#### **Windows**

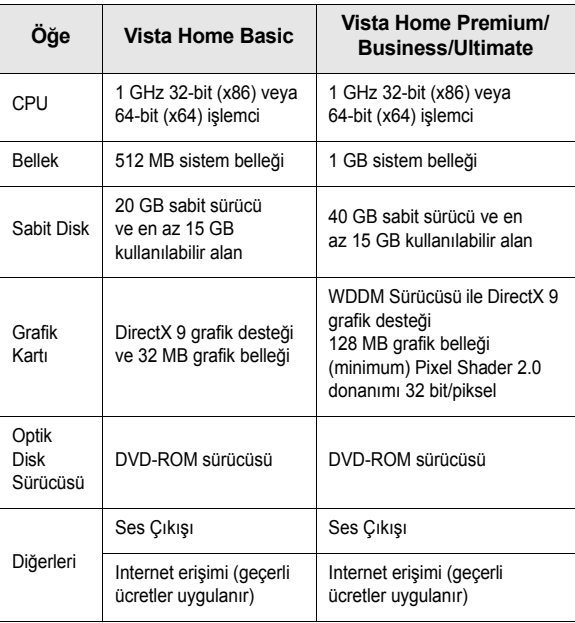

**NOT**: Windows Vista işletim sistemlerinde yazılımı, yönetici hakkı olan kullanıcılar yükleyebilir.

- XEROX® ve Phaser®, Xerox Corporation'ın Birleşik Devletler ve/veya diğer ülkelerdeki ticari markalarıdır.
- Adobe Reader®, Acrobat® ve PostScript®, Adobe Systems Incorporated'ın Birleşik Devletler ve/veya diğer ülkelerdeki ticari markalarıdır.
- Microsoft®, Vista™ ve Windows®, Microsoft Corporation'ın Birleşik Devletler ve/veya diğer ülkelerdeki ticari markalarıdır.

### <span id="page-2-0"></span>**2 Windows'ta Yazıcı Yazılımının Yüklenmesi**

#### **Yazıcı Yazılımının Yüklenmesi**

Yerel ya da ağdan yazdırma yapmak için yazıcı yazılımını yükleyebilirsiniz. Yazıcı yazılımını bilgisayara kurmak için, kullanılan yazıcıya uygun kurulum prosedürünü uygulayın.

Yazıcı sürücüsü, bilgisayarınızın yazıcınızla iletişim kurmasını sağlayan bir yazılımdır. Sürücülerin yüklenmesinde kullanılacak prosedür, kullandığınız işletim sistemine bağlı olarak değişiklik gösterebilir.

Kuruluma başlamadan önce bilgisayarınızdaki tüm uygulamalar kapatılmış olmalıdır.

#### <span id="page-2-1"></span>**Yerel Yazdırma Yazılımını Yükleme**

Yerel yazıcı, birlikte verilen USB veya paralel yazıcı kablosuyla doğrudan bilgisayarınıza bağlanan bir yazıcıdır. Yazıcınız bir ağa bağlıysa bu adımı atlayarak şu adıma gidin "Ağ[dan Yazdırma Yazılımını Yükleme", sayfa 5](#page-5-0).

Yazıcı yazılımını tipik veya özel yöntemi kullanarak yükleyebilirsiniz.

**NOT**: Yükleme yordamı sırasında "Yeni Donanım Sihirbazı" penceresi görünürse, pencereyi kapatmak için kutunun sağ üst köşesindeki x simgesini veya **İptal** seçeneğini tıklatın.

#### **Normal Yükleme**

Birçok kullanıcı için bu önerilir. Yazıcı işlemleri için gereken bileşenlerin tümü yüklenir.

- **1** Yazıcınızın bilgisayara bağlı ve açık olduğundan emin olun.
- **2** Verilen CD-ROM'u CD-ROM sürücünüze takın.

CD-ROM otomatik olarak çalışmalı ve bir yükleme penceresi belirmelidir.

Windows Vista kullanıyorsanız, **Başlat** → **Tüm Programlar** → **Donatılar** → **Çalıştır** seçeneklerini tıklatın ve **X:\Setup.exe** yazın. Windows Vista'da **Otomatik Kullan** penceresi açıldığında, **Programı kur veya çalıştır** alanında **Setup.exe dosyasını çalıştır** öğesini tıklatın ve **Kullanıcı Hesabı Denetimi** penceresindeki **Devam** öğesini tıklatın.

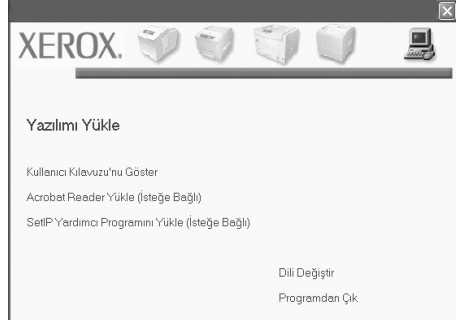

#### **3 İleri** öğesini tıklatın.

- Gerekirse, açılan listeden bir dil seçin.
- **4 Yerel bir yazıcı için tipik yükleme** seçeneğini belirleyin. **İleri** öğesini tıklatın.

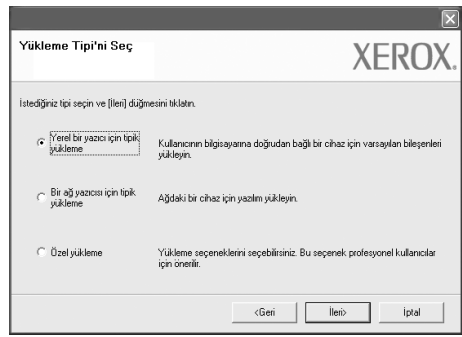

**NOT**: Aldığınız üründe ağ özelliği yoksa, **"Bir ağ yazıcısı için tipik yükleme"** öğesi ekranda gösterilmez.

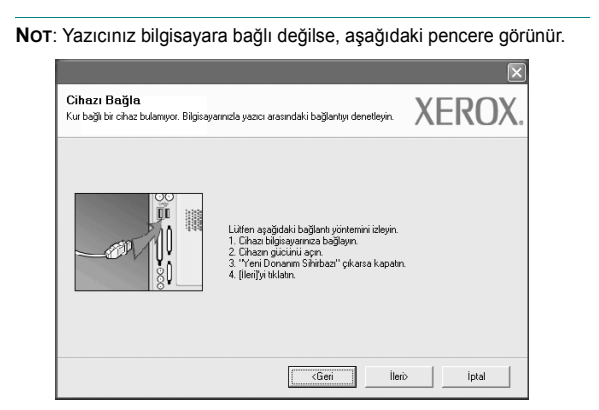

- Yazıcıyı bağladıktan sonra, **İleri** seçeneğini tıklatın.
- Yazıcıyı o anda bağlamak istemezseniz, **İleri** seçeneğini ve ardından, görünen ekranda **Hayır** seçeneğini tıklatın. Yükleme işlemi başlar ve yükleme işleminin sonunda test sayfası yazdırılmaz.
- *Bu kullanıcı kılavuzunda görünen yükleme penceresi kullanılan yazıcıya ve arabirime göre değişiklik gösterebilir.*
- **5** Yükleme tamamlandıktan sonra, test sayfası yazdırmanızı isteyen bir pencere açılır. Test sayfası yazdırmayı seçerseniz, onay kutusunu işaretleyin ve **İleri** seçeneğini tıklatın.

Aksi halde yalnızca **İleri** seçeneğini tıklatın ve [adım 7](#page-3-0) öğesine atlayın.

**6** Test sayfası düzgün yazdırılırsa, **Evet** seçeneğini tıklatın.

Düzgün yazdırılmazsa, sayfayı yeniden yazdırmak için **Hayır** seçeneğini tıklatın.

<span id="page-3-0"></span>**7** Xerox'dan bilgi almak üzere kendinizi bir Xerox Yazıcıları kullanıcısı olarak kaydettirmek için, onay kutusunu seçip **Son** seçeneğini tıklatın. Xerox'un web sitesine gönderilirsiniz.

Aksi halde, **Son** seçeneğini tıklatmanız yeterlidir.

#### **Özel Yükleme**

Yüklenecek bileşenleri tek tek seçebilirsiniz.

- **1** Yazıcınızın bilgisayara bağlı ve açık olduğundan emin olun.
- **2** Verilen CD-ROM'u CD-ROM sürücünüze takın.

CD-ROM otomatik olarak çalışmalı ve bir yükleme penceresi belirmelidir.

Windows Vista kullanıyorsanız, **Başlat** → **Tüm Programlar** → **Donatılar** → **Çalıştır** seçeneklerini tıklatın ve **X:\Setup.exe** yazın. Windows Vista'da **Otomatik Kullan** penceresi açıldığında, **Programı kur veya çalıştır** alanında **Setup.exe dosyasını çalıştır** öğesini tıklatın ve **Kullanıcı Hesabı Denetimi** penceresindeki **Devam** öğesini tıklatın.

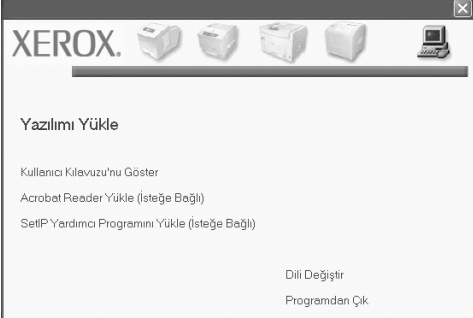

#### **3 İleri** öğesini tıklatın.

- Gerekirse, açılan listeden bir dil seçin.
- **Kullanıcı Kılavuzu'nu Göster**: Kullanıcı Kılavuzu'nu görüntülemenize olanak verir. Bilgisayarınızda Adobe Reader yoksa bu seçeneği tıklatın; Adobe Reader otomatik olarak yüklenecektir.
- **4 Özel yükleme** seçeneğini belirleyin. **İleri** öğesini tıklatın.

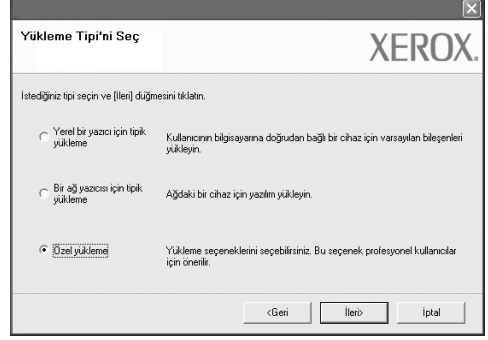

**5** Yerelde bulunan yazıcı listesi görüntülenir. Listeden, yüklemek istediğiniz yazıcıyı seçin ve **İleri** öğesini tıklatın.

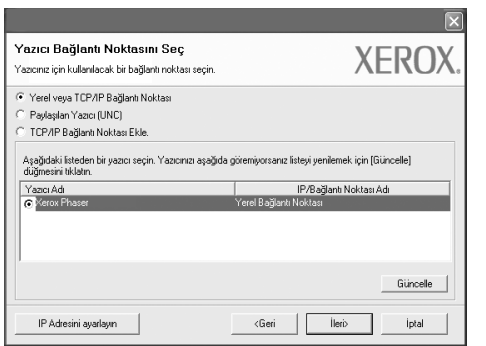

**6** Yazıcınızı seçin ve **İleri** seçeneğini tıklatın.

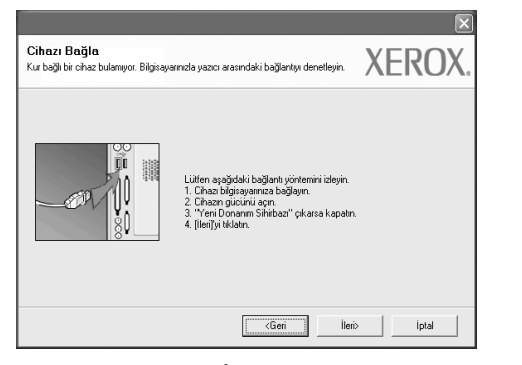

**NOT**: Yazıcınız bilgisayara bağlı değilse, aşağıdaki pencere görünür.

**7** Yüklenecek bileşenleri seçin ve **İleri** seçeneğini tıklatın.

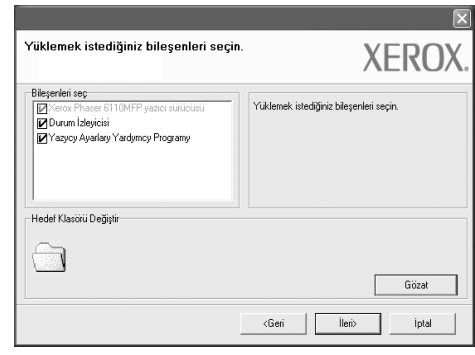

**NOT**: İstenen kurulum klasörünü **Gözat** öğesini tıklatarak değiştirebilirsiniz.

**8** Yükleme tamamlandıktan sonra, test sayfası yazdırmanızı isteyen bir pencere açılır. Test sayfası yazdırmayı seçerseniz, onay kutusunu işaretleyin ve **İleri** seçeneğini tıklatın.

Aksi halde yalnızca **İleri** seçeneğini tıklatın ve [adım 10](#page-4-0) öğesine atlayın.

**9** Test sayfası düzgün yazdırılırsa, **Evet** seçeneğini tıklatın.

Düzgün yazdırılmazsa, sayfayı yeniden yazdırmak için **Hayır** seçeneğini tıklatın.

<span id="page-4-0"></span>**10 Son** seçeneğini tıklatın.

- Yazıcıyı bağladıktan sonra, **İleri** seçeneğini tıklatın.
- Yazıcıyı o anda bağlamak istemezseniz, **İleri** seçeneğini ve ardından, görünen ekranda **Hayır** seçeneğini tıklatın. Yükleme işlemi başlar ve yükleme işleminin sonunda test sayfası yazdırılmaz.
- *Bu kullanıcı kılavuzunda görünen yükleme penceresi kullanılan yazıcıya ve arabirime göre değişiklik gösterebilir.*

#### <span id="page-5-0"></span>**Ağdan Yazdırma Yazılımını Yükleme**

Yazıcınızı bir ağa bağladığınızda, önce yazıcının TCP/IP ayarlarını yapılandırmanız gerekir. TCP/IP ayarlarını belirledikten ve doğruladıktan sonra ağ üzerindeki her bilgisayara yazılımı yüklemeye hazırsınız demektir.

Yazıcı yazılımını tipik veya özel yöntemi kullanarak yükleyebilirsiniz.

#### **Normal Yükleme**

Birçok kullanıcı için bu önerilir. Yazıcı işlemleri için gereken bileşenlerin tümü yüklenir.

- **1** Yazıcınızın ağa bağlı ve açık olduğundan emin olun. Ağ bağlantısı ayrıntıları hakkında bilgi için yazıcıyla birlikte verilen Kullanıcı Kılavuzu'na bakın.
- **2** Verilen CD-ROM'u CD-ROM sürücünüze takın.

CD-ROM otomatik olarak çalışmalı ve bir yükleme penceresi belirmelidir.

Windows Vista kullanıyorsanız, **Başlat** → **Tüm Programlar** → **Donatılar** → **Çalıştır** seçeneklerini tıklatın ve **X:\Setup.exe** yazın. Windows Vista'da **Otomatik Kullan** penceresi açıldığında,

**Programı kur veya çalıştır** alanında **Setup.exe dosyasını çalıştır** öğesini tıklatın ve **Kullanıcı Hesabı Denetimi** penceresindeki **Devam** öğesini tıklatın.

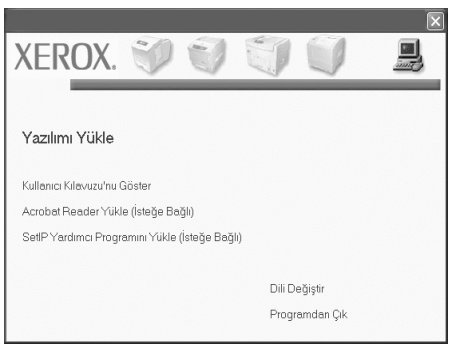

- **3 İleri** öğesini tıklatın.
	- Gerekirse, açılan listeden bir dil seçin.
	- **Kullanıcı Kılavuzu'nu Göster**: Kullanıcı Kılavuzu'nu görüntülemenize olanak verir. Bilgisayarınızda Adobe Reader yoksa bu seçeneği tıklatın; Adobe Reader otomatik olarak yüklenecektir.

**4 Bir ağ yazıcısı için tipik yükleme** seçeneğini belirleyin. **İleri** öğesini tıklatın.

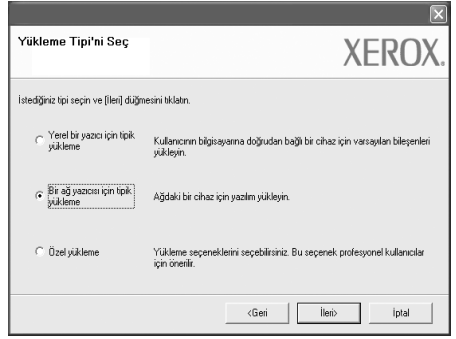

**5** Ağ üzerinde bulunan yazıcı listesi görüntülenir. Listeden, yüklemek istediğiniz yazıcıyı seçin ve **İleri** öğesini tıklatın.

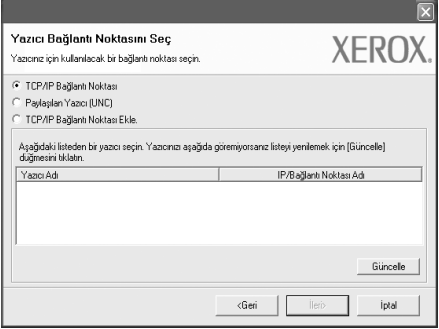

• Yazıcınızı listede göremezseniz, listeyi yenilemek için **Güncelle** öğesini tıklatın veya yazıcınızı ağa dahil etmek için **TCP/IP Bağlantı Noktası Ekle.** seçeneğini belirleyin. Yazıcıyı ağa eklemek için bağlantı noktası adını ve yazıcının IP adresini girin.

Yazıcınızın IP adresini veya MAC adresini doğrulamak için bir Yapılandırma sayfası yazdırın.

**NOT**: Makinenizi ağ üzerinde bulamazsanız, lütfen güvenlik duvarını devre dışı bırakarak **Güncelle** öğesini tıklatın.

**6** Yükleme tamamlandıktan sonra, bir test sayfası yazdırmanızı isteyen bir pencere açılır. İsterseniz, ilgili onay kutusunu işaretleyin ve **Son** seçeneğini tıklatın.

Aksi halde, **Son** seçeneğini tıklatmanız yeterlidir.

#### **Özel Yükleme**

Yüklenecek bileşenleri tek tek seçebilir ve özel bir IP adresi ayarlayabilirsiniz.

- **1** Yazıcınızın ağa bağlı ve açık olduğundan emin olun. Ağ bağlantısı ayrıntıları hakkında bilgi için yazıcıyla birlikte verilen Kullanıcı Kılavuzu'na bakın.
- **2** Verilen CD-ROM'u CD-ROM sürücünüze takın.

CD-ROM otomatik olarak çalışmalı ve bir yükleme penceresi belirmelidir.

Windows Vista kullanıyorsanız, **Başlat** → **Tüm Programlar** → **Donatılar** → **Çalıştır** seçeneklerini tıklatın ve **X:\Setup.exe** yazın. Windows Vista'da **Otomatik Kullan** penceresi açıldığında, **Programı kur veya çalıştır** alanında **Setup.exe dosyasını çalıştır** öğesini tıklatın ve **Kullanıcı Hesabı Denetimi** penceresindeki **Devam** öğesini tıklatın.

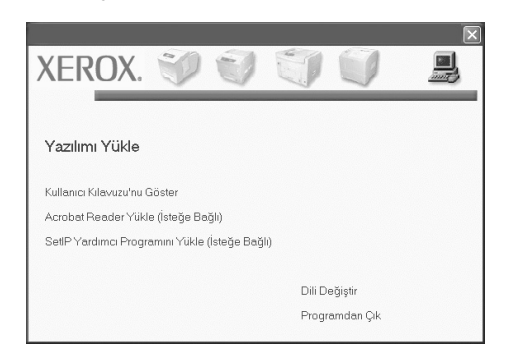

- **3 İleri** öğesini tıklatın.
	- Gerekirse, açılan listeden bir dil seçin.
	- **Kullanıcı Kılavuzu'nu Göster**: Kullanıcı Kılavuzu'nu görüntülemenize olanak verir. Bilgisayarınızda Adobe Reader yoksa bu seçeneği tıklatın; Adobe Reader otomatik olarak yüklenecektir.
- **4 Özel yükleme** seçeneğini belirleyin. **İleri** öğesini tıklatın.

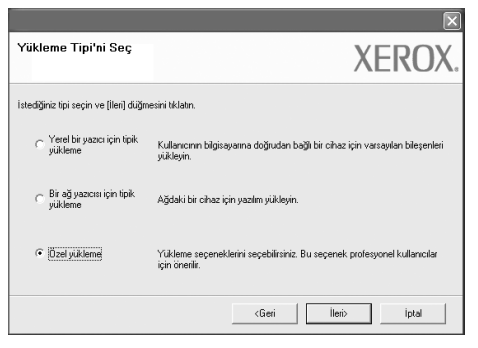

**5** Ağ üzerinde bulunan yazıcı listesi görüntülenir. Listeden, yüklemek istediğiniz yazıcıyı seçin ve **İleri** öğesini tıklatın.

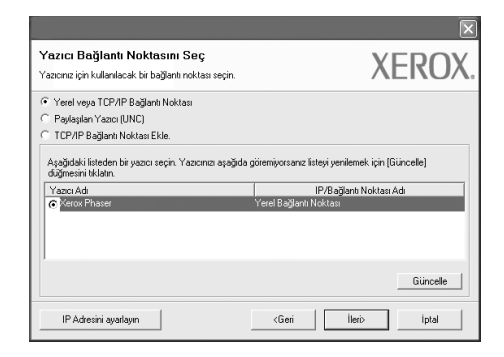

• Yazıcınızı listede göremezseniz, listeyi yenilemek için **Güncelle** öğesini tıklatın veya yazıcınızı ağa dahil etmek için **TCP/IP Bağlantı Noktası Ekle.** seçeneğini belirleyin. Yazıcıyı ağa eklemek için bağlantı noktası adını ve yazıcının IP adresini girin.

Yazıcınızın IP adresini veya MAC adresini doğrulamak için bir Ağ Yapılandırması sayfası yazdırın.

**NOT**: Makinenizi ağ üzerinde bulamazsanız, lütfen güvenlik duvarını devre dışı bırakarak **Güncelle** öğesini tıklatın.

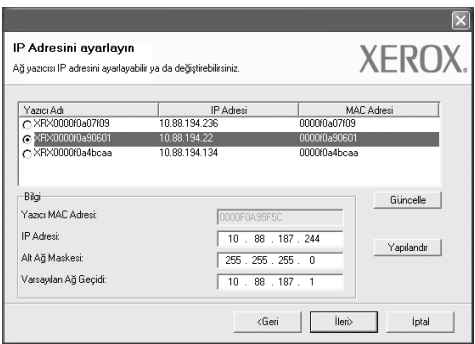

**İPUCU**: Özel ağ yazıcınıza belirli bir IP adresi ayarlamak için **IP Adresini ayarlayın** düğmesini tıklatın. IP Adresini Ayarlayın penceresi görüntülenir. Aşağıdakileri yapın:

- a. Listeden belirli bir IP adresi atanacak yazıcıyı seçin.
- b. Yazıcının IP adresini, alt ağ maskesini ve ağ geçidini el ile yapılandırın ve ağ yazıcısına özel IP adresini atamak için **Yapılandır** seçeneğini tıklatın.
- c. **İleri** öğesini tıklatın.

**6** Yüklenecek bileşenleri seçin. Bileşenleri seçtikten sonra aşağıdaki pencere görüntülenir. Aynı zamanda yazıcı adını değiştirebilir, yazıcıyı ağda paylaşacak şekilde ayarlayabilir, varsayılan yazıcı olarak belirleyebilir ve her yazıcının bağlantı noktasını değiştirebilirsiniz. **İleri** öğesini tıklatın.

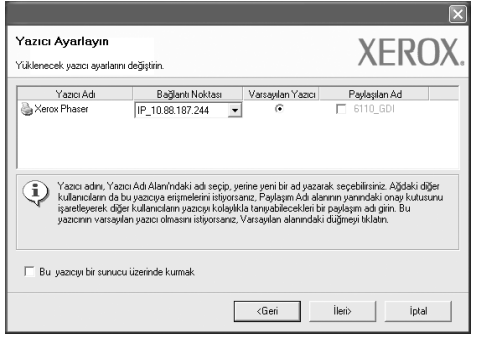

Bu yazılımı bir sunucuya yüklemek için **Bu yazıcıyı bir sunucu üzerinde kurmak** onay kutusunu işaretleyin.

**7** Yükleme tamamlandıktan sonra, bir test sayfası yazdırmanızı isteyen bir pencere açılır. İsterseniz, ilgili onay kutusunu işaretleyin ve **Son** seçeneğini tıklatın.

Aksi halde, **Son** seçeneğini tıklatmanız yeterlidir.

## <span id="page-8-0"></span>**3 WIA Sürücüsünü Kullanarak Tarama**

Makineniz görüntüleri taramak için Windows Image Acquisition (WIA) sürücüsünü de destekler. WIA; Microsoft® Windows® Vista tarafından sağlanan standart bileşenlerden biridir ve dijital fotoğraf makineleri ve tarayıcılarla çalışır. TWAIN sürücüsünün aksine WIA sürücüsü, görüntüleri taramanızı ve başka herhangi bir uygulama kullanmadan bunlar üzerinde kolaylıkla değişiklik yapmanızı sağlar.

#### *Cihazınızda bu özellik olmayabilir***.**

**NOT**: WIA sürücüsü Windows Vista'da USB bağlantı noktası üzerinden çalışır.

- **1** Belgeyi/Belgeleri yazılı yüz yukarı bakacak şekilde DADF (veya ADF)'ye yükleyin.
	- VEYA

Bir adet belgeyi yüzü aşağıya bakacak şekilde tarayıcı camına yerleştirin ve tarayıcı kapağını kapatın.

- **2 Başlat** → Denetim Masası → Donanım ve Ses → Tarayıcılar **ve Kameralar** seçeneklerini tıklatın.
- **3 Belge veya resim tara**'yı tıklatın. **Windows Faks ve Tarama** uygulaması otomatik olarak açılır.

**NOT**: Tarayıcıları görüntülemek için, kullanıcı **Tarayıcı ve Kameraları Görüntüle**'yi tıklatabilir.

- **4 Yeni Tarama** öğesini tıklatarak tarama sürücüsünü açın.
- **5** Tarama tercihinizi seçin ve **Önizleme** öğesini seçerek tercihlerinizin görüntüyü nasıl etkilediğine bakın.
- **6 Tara** düğmesini tıklatın.

**NOT**: Tarama işini iptal etmek istiyorsanız, Tarayıcı ve Kamera Sihirbazındaki **İptal** düğmesini tıklatın.